# **CCGX: Updating firmware (pre v2.00)**

# **Newer information available**

Note that this pages describes an old procedure. See [here](https://www.victronenergy.com/live/ccgx:updating_firmware) for the latest information.

### **Intro**

There are two ways to update the firmware of a CCGX:

- 1. Update it via the internet, either manually or let it check for new updates every day
- 2. Update it from an microSD-card or USB-stick

### **1. Internet**

To update from the internet, go to the Settings menu, and then Firmware.

# **2. microSD-card or USB-stick**

Follow the instructions below to update a Color Control that is not connected to the internet. Or to recover a Color Control that is not working anymore.

### **2.1 Download**

Get the latest zip file from this list:

<http://updates.victronenergy.com/feeds/ccgx/images/>

The details changelog, including possible limitations and known issues, is available in [Victron](https://professional.victronenergy.com) [Professional](https://professional.victronenergy.com).

See also recent blogposts: <https://www.victronenergy.com/blog/category/firmware/>

### **2.2. Note on USB-sticks**

Not all sticks work yet, unfortunately. If the Color Control display shows just solid blue after rebooting, and nothing happens after that, you most probably have a USB-stick that does not work. Try to find another one that does work. Or use a microSD-card, as they always work.

#### **2.3. Prepare microSD-card or USB stick**

- Make sure it is formatted with FAT or FAT32. Nothing else, also no exFAT.
- Extract all files from the zip file in to the root-folder of the microSD or USB-stick.
- Use the Windows Safely remove device function to before taking the microSD or USB-stick out of the computer. On Linux and Apple this is called Eject.

#### **2.4 Place the microSD-card or USB-stick in the Color Control**

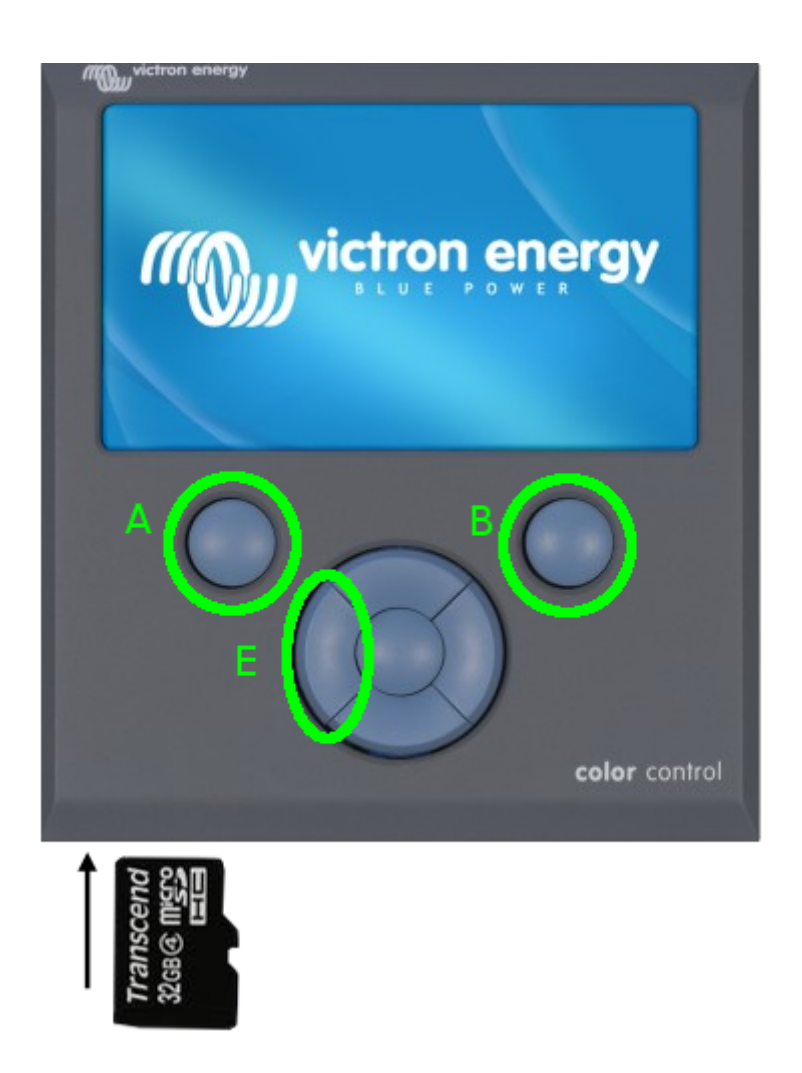

#### **2.5 Make sure VE.Direct port 1 is not connected to a product**

### **2.6 Reboot the Color Control and force it into update mode.**

There are two ways to do this:

#### **1. Via the reboot option in the settings menu:**

- Find Reboot in the setup menu (Settings → General → Reboot)
- Initiate restart. Press and hold button E as soon as you see the text 'Rebooting'.
- Press and hold button E
- Then press buttons A and B at the same time and release them again, while holding button E

#### **2.7 Wait until the screen is black and you see white text: 'Programming'**

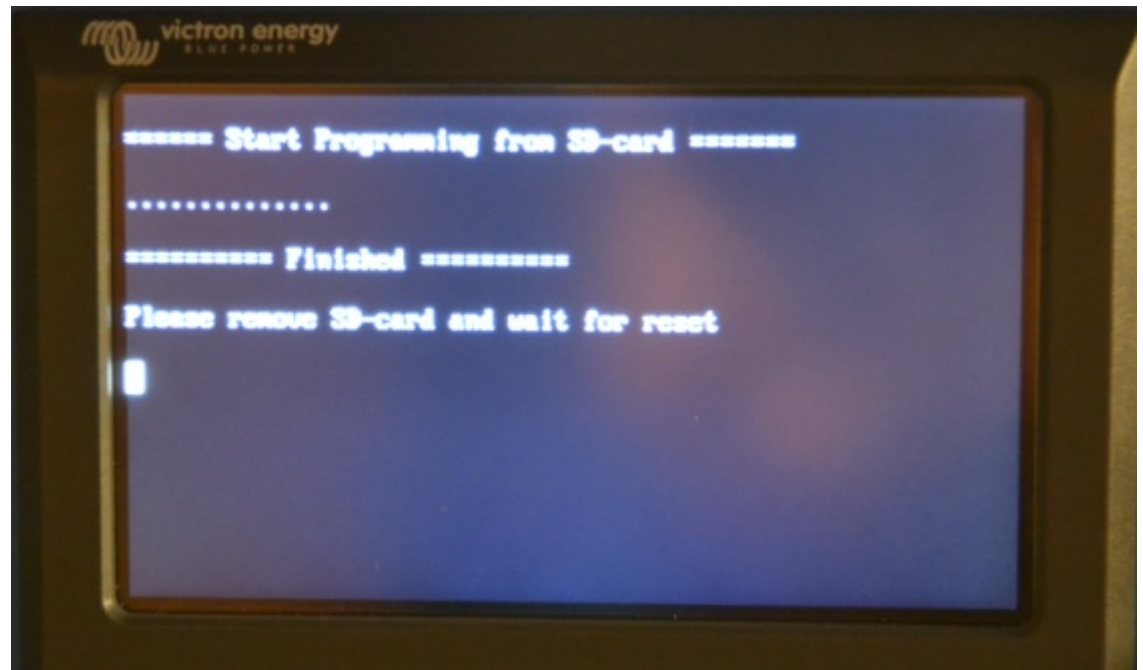

#### **2.8 Release button E and follow onscreen instructions**

This is the text shown during programming:

========== Start Programming from ... ========== . . . . . . . . . . . . . . . . . Please remove ... and wait for reset

#### **2.9 Common problems**

#### **2.9.1 The screen stays solid blue (no Victron logo) after the reboot**

There are three things that could be the problem:

- 1. There is still a BMV or other VE.Direct product connected to VE.Direct port 1, disconnect it before the reboot.
- 2. There is a problem with finding the new firmware on the microSD or USB. Double check its contents and formatting format (FAT or FAT32). NTFS disk format is not supported.
- 3. The USB-stick hardware is not supported, try your luck with another stick or use a microSD-card.

#### **2.9.2 Error message 'error: the file ubi.img is missing' is shown**

In this case the sd card or usb-stick is properly loaded, and the update script on the stick is being executed: no need to try another stick or card!

To solve: make sure that you have copied all files from the zip file onto the card or usb stick. And make sure to use the Eject function in Windows: ubi.img os the largest file and might take some time to get properly written.

# **DISQUS Comments**

 $\sim$ ~DISQUS~~

From: <https://www.victronenergy.com/live/> - **Victron Energy**

Permanent link: **[https://www.victronenergy.com/live/ccgx:firmware\\_updating?rev=1481541178](https://www.victronenergy.com/live/ccgx:firmware_updating?rev=1481541178)**

Last update: **2016-12-12 12:12**

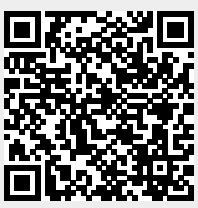